# ГОРОДСКАЯ **ТВОРЧЕСКАЯ МАСТЕРСКАЯ**

### **КОНТАКТЫ**

Мы рассчитываем помочь всем пользователям системы "Реактор", поэтому если у вас будут возникать какие-то вопросы или сложности по работе в системе "Реактор", вы можете связаться с представителем для их оперативного решения:

- по электронной почте [info@reactor.su](mailto:info@reactor.su)
- Telegram: @reactor\_su

На официальном сайте конкурса "Городская творческая мастерская" вы можете подробнее ознакомиться с правилами, номинациями и партнерами конкурса:

● [творикультуру.рф](https://xn--b1amgemmdjgicb7i.xn--p1ai/)

## **ОЦЕНКА ПРОЕКТОВ**

#### **Ключевые шаги:**

- 1. Заполните заявку эксперта на мероприятие Городская творческая [мастерская](https://reactor.su/event/227), получите одобрение от модератора конкурса;
- 2. Зайдите в свой профиль и перейдите в раздел "Экспертиза мероприятия";
- 3. Мы настоятельно рекомендуем проводить оценивание проектов в рамках одной номинации и возрастной группы, так вы сможете составить правильное представление о конкурсных работах.
- 4. Выберите проект для оценивания, ознакомьтесь подробнее с проектом.

**Обратите внимание!** Что на странице оценивания проекта экспертам будет представлена только презентация! Остальные материалы, прикрепленные к проекту (видео, тексты, фото, иллюстрации и пр.) доступны на странице проекта. Перейти на неё можно кликнув на название проекта. Ознакомление с дополнительными материалами особенно важно для составления полного представления о проделанной работе участника.

- 5. Оцените выбранный проект по критериям;
- 6. Сохраните оценку.

#### **Во время процедуры оценки просим Вас соблюдать следующие правила:**

- Не допускать передачи имени пользователя и пароля третьим лицам;
- Не допускать оценку экспертом проектов, выполненных аффилированной с экспертом командой или на базе аффилированной с ним организации;

● При обнаружении нарушения оценки эксперта будут удалены и эксперт будет заблокирован.

#### **Подробное описание:**

После подтверждения статуса эксперта нужно перейти в профиль пользователя. Сделать это можно через главную страницу (**Рис. 1**), нажав на аватарку своего профиля, а после на кнопку "Профиль" или перейти по ссылке **<https://reactor.su/profile>**

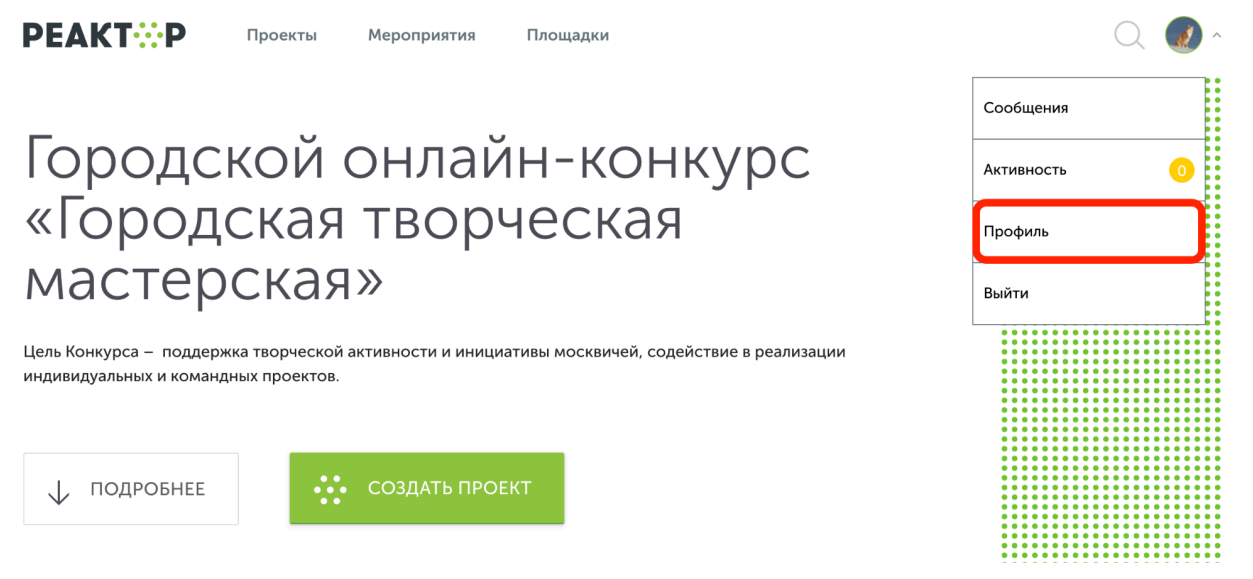

**Рис. 1. Главная страница**

В профиле необходимо нажать кнопку "Экспертиза мероприятия" (**Рис. 2**). Эта кнопка появится после подтверждения за Вами прав эксперта модератором конкурса. Затем выберите нужное мероприятие из списка доступных (**Рис. 3)**.

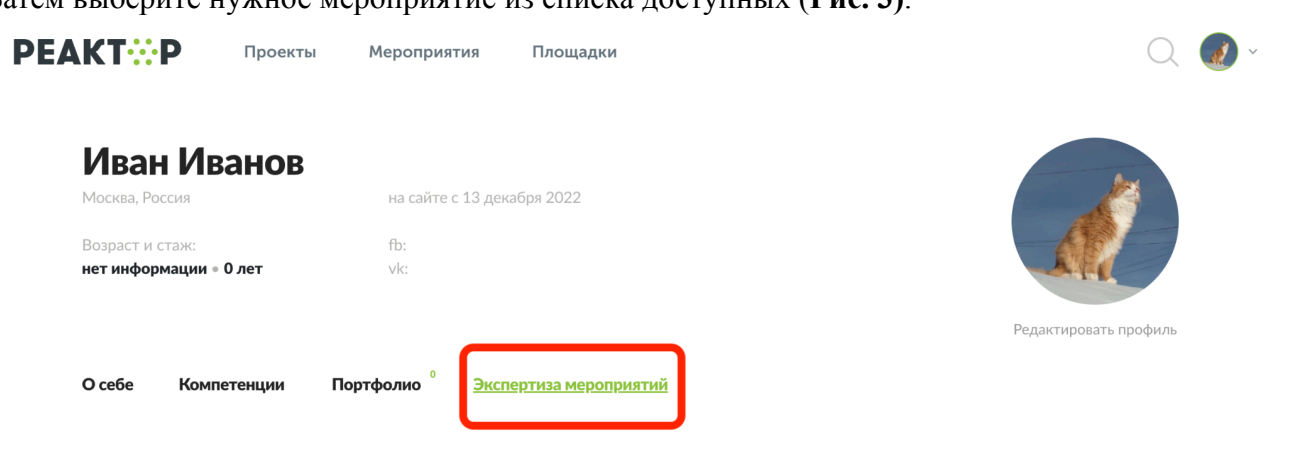

**Рис. 2. Страница профиля**

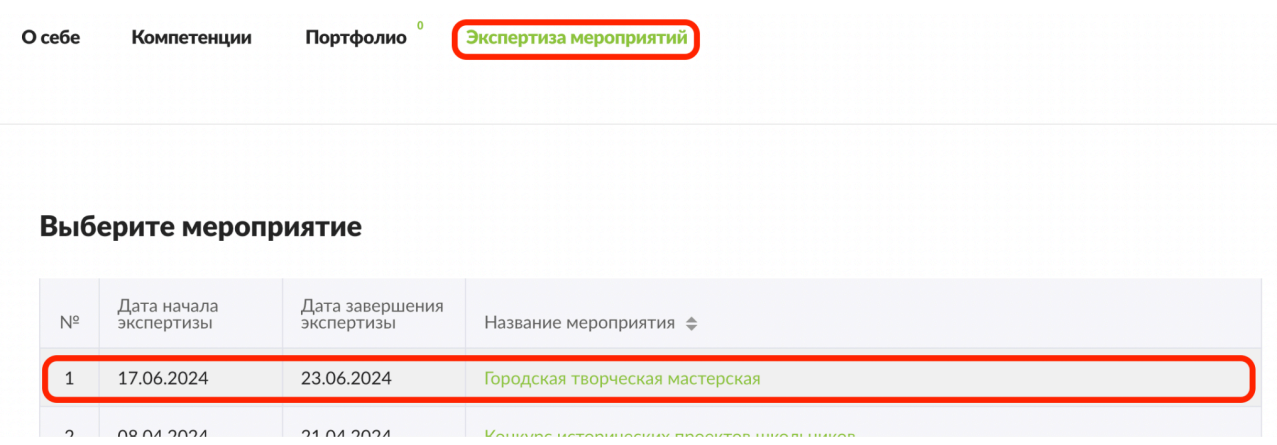

2

**Рис. 3. Список доступных мероприятий для экспертизы**

После перехода в мероприятие Вы попадете на страницу, где представлен общий список проектов для экспертизы (**Рис. 4**), в котором можно установить фильтр "Номинация" и/или "Возрастная группа" (**Рис. 4(а)**).

**Обратите внимание!** Мы настоятельно рекомендуем проводить оценивание проектов в рамках одной номинации. Обязательно учитывайте при этом возраст участников, таким образом вы сможете составить правильное представление о конкурсных работах.

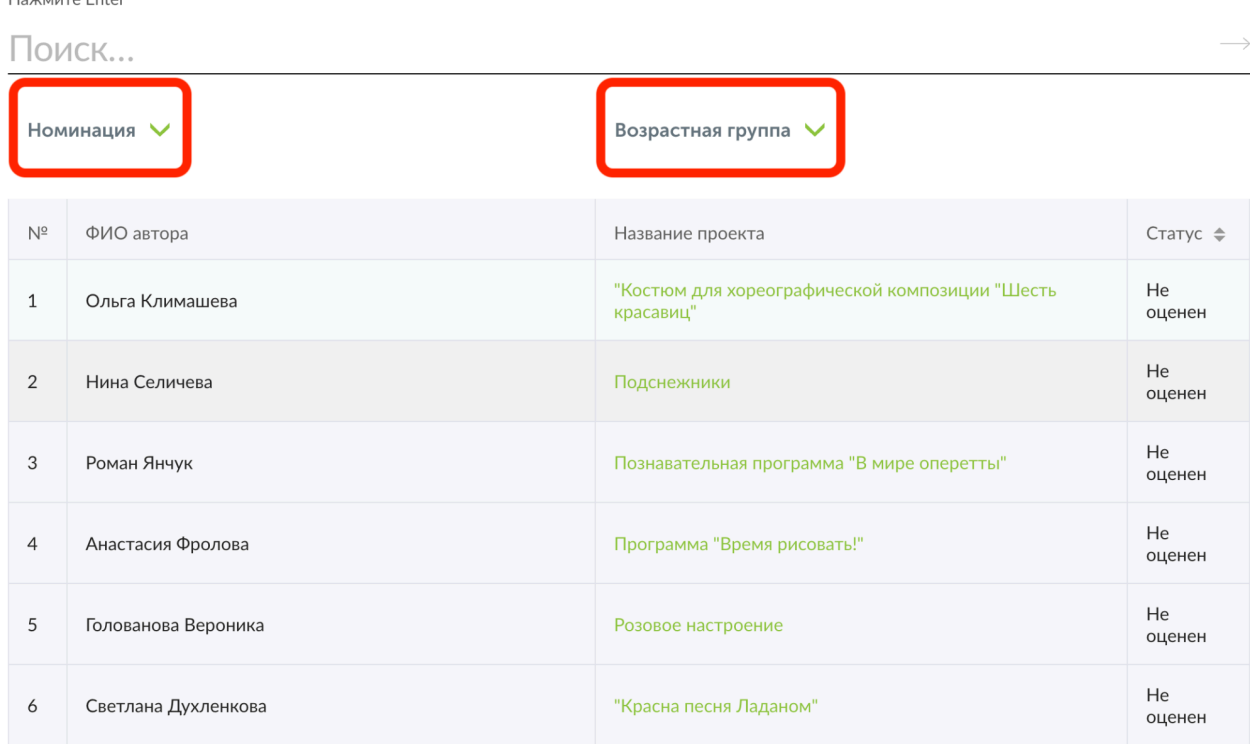

Оцените проекты мероприятия "Городская творческая мастерская"

Hawwww. Enton

**Рис. 4. Список проектов-участников мероприятия**

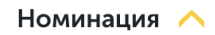

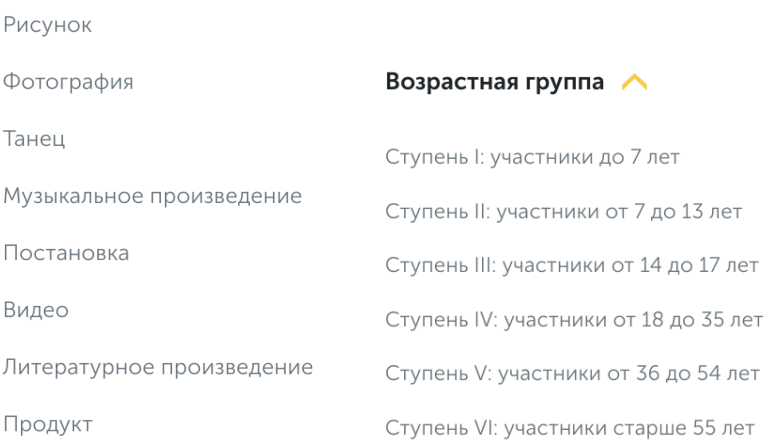

#### **Рис. 4(а). Фильтрация списка проектов**

Для доступа к конкретному проекту нажмите на его название, и осуществите переход оценки проекта (**Рис. 5**). Здесь Вы увидите название проекта, номинацию, возрастную группу и презентацию. На этом шаге, важно составить собственное представление о конкурсном проекте, его содержании и внешнем оформлении.

### **Расширенные данные (описания, текстовые и визуальные файлы, иллюстрации, видео, разбивка проекта на задачи и прочее) будут доступны при нажатии на кнопку "Подробнее о проекте" под его названием.**

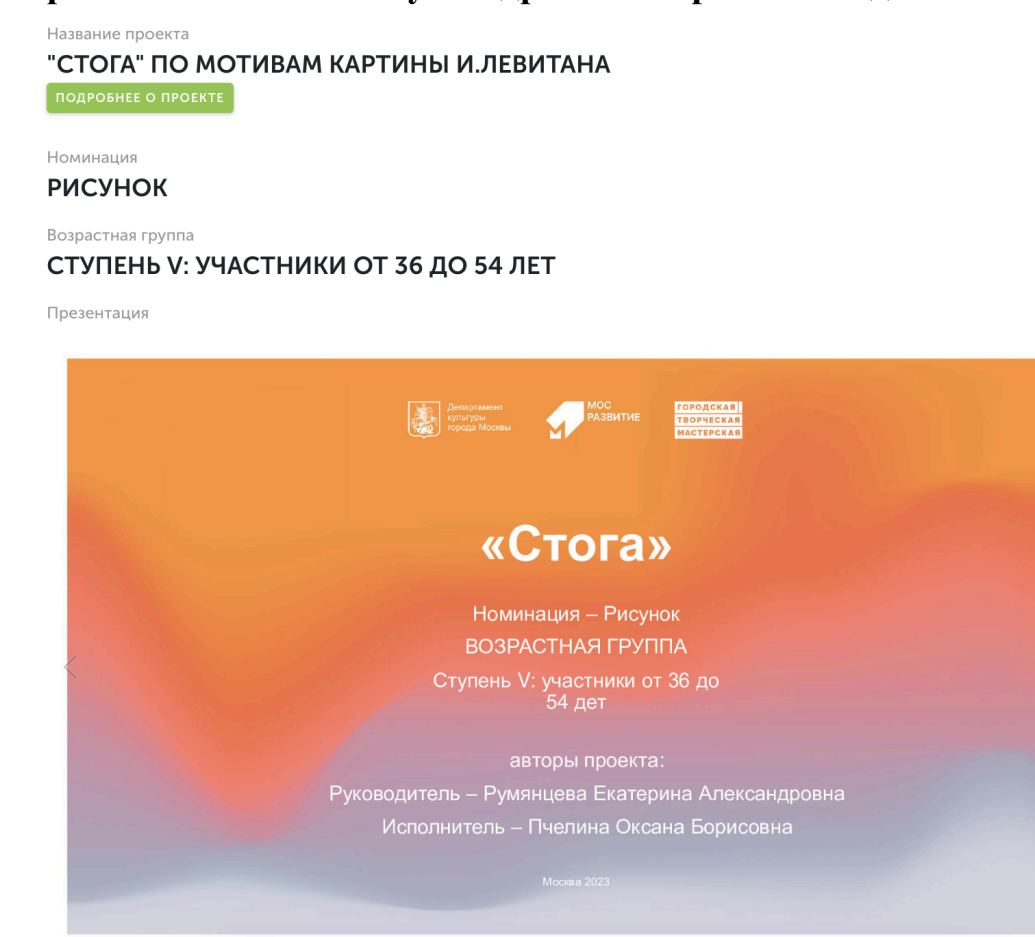

**Рис. 5. Страница оценки проекта**

 $\left\langle \right\rangle$ 

После получения основной и дополнительной информации о проекте, Вы можете перейти к его экспертной оценке. При осуществлении процедуры оценивания, Вам необходимо установить бегунки на каждой шкале в том месте, которое соответствует Вашему восприятию данной работы по конкретному критерию номинации. Ознакомиться с критериями для всех номинаций можно на странице мероприятия Городская [творческая](https://reactor.su/event/227) [мастерская](https://reactor.su/event/227).

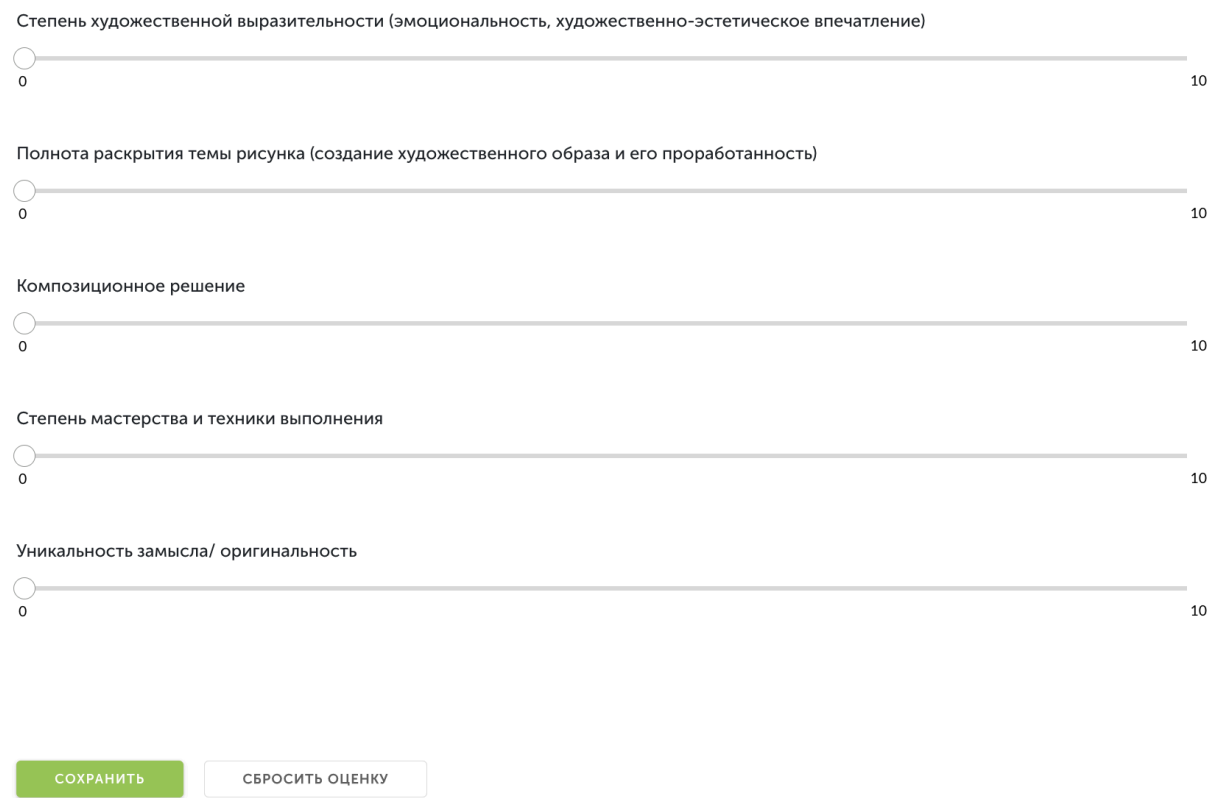

**Рис. 5(а). Страница оценки проекта. Критерии к номинации (пример для номинации "Рисунок")**

После того, как Вы выставите все бегунки в соответствии с Вашей оценкой, нажмите на кнопку «Сохранить» (**Рис. 6**). По нажатию крестика в верхнем правом углу Вы вернетесь обратно в общий список работ.

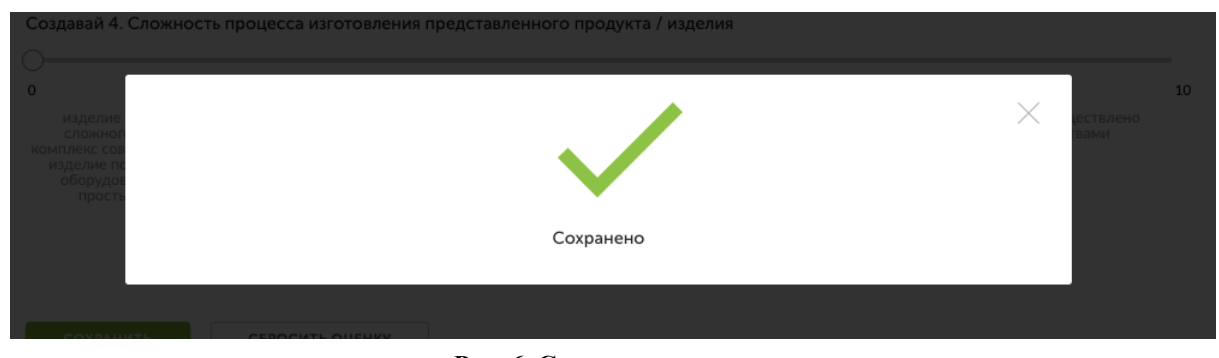

**Рис. 6. Сохранение оценок**

Теперь Вы можете перейти к оценке следующего проекта.

**Обратите внимание – результаты экспертизы являются редактируемыми**, Вы сможете внести поправки до срока окончания экспертизы. Если по какой-то причине Вы перешли на другие страницы сайта, и Вам нужно вернуться обратно к списку работ на экспертизу, можно воспользоваться пунктом «Экспертиза мероприятий» в своем профиле.

#### **Благодарим Вас за участие в экспертной оценке конкурсных работ!**